# **Synergy FIS Provider Portal**

**Online forms and staff update user guide** Updated December 2015

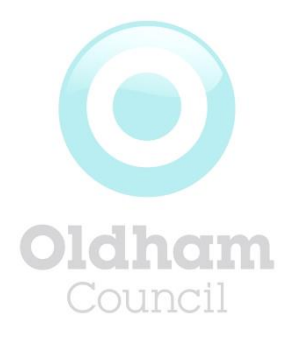

# **Index**

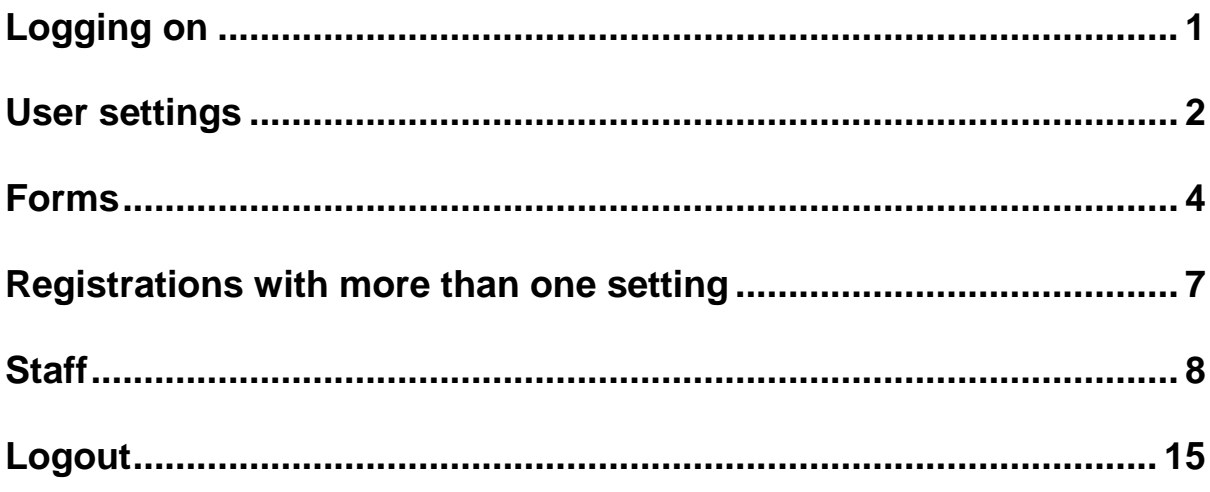

# <span id="page-2-0"></span>**Logging on**

To access the Online Provider Portal you will need a **User Name** and a **Password,** which was initially provided to you by The Family Information Service. Contact 0161 770 1857 or email [familyinfo@oldham.gov.uk](mailto:familyinfo@oldham.gov.uk)

To access the logon page go to:

**<https://fis.oldham.gov.uk/FIS/DataCollection/login.aspx>**

This will display as follows:

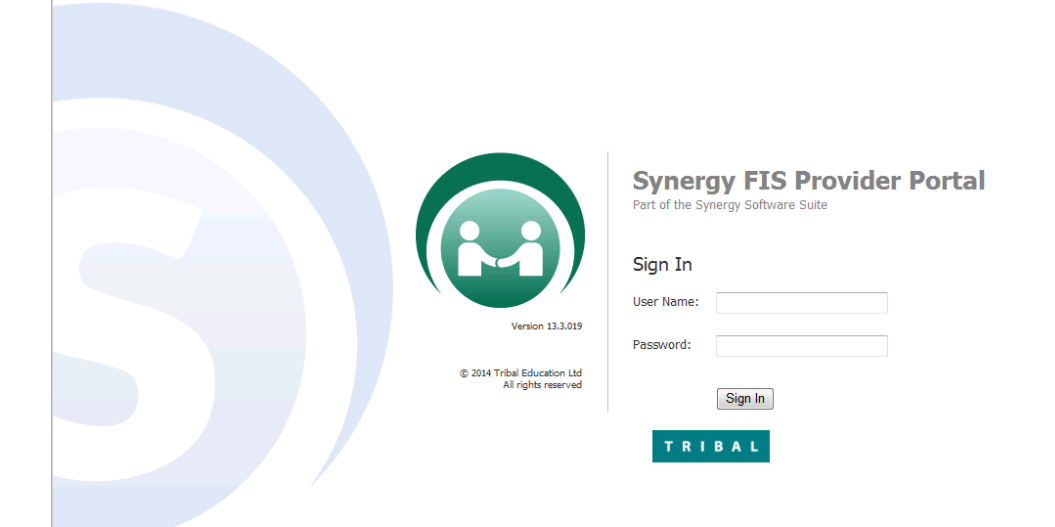

#### Insert your **User Name** and **Password** and click the **Sign In** button to display the

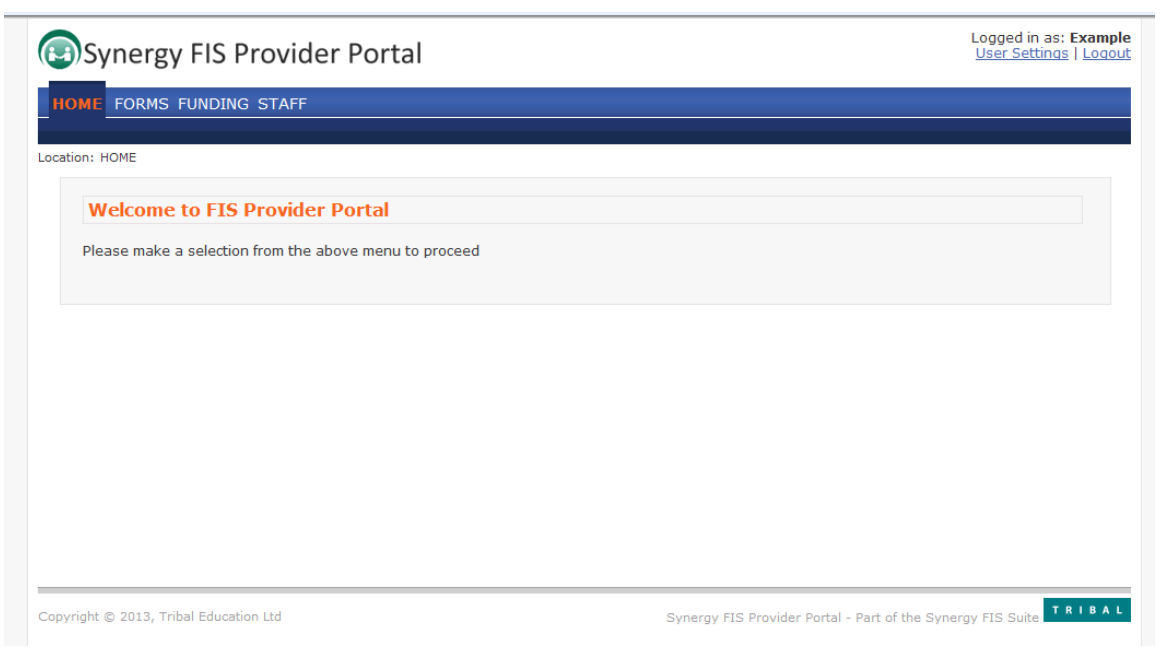

## <span id="page-3-0"></span>**User settings**

You will notice that the top right hand corner of the Welcome Page displays your **user name** and links to **User Settings** and to **Logout**.

> Logged in as: Example User Settings | Logout

Click on **User Settings** to display the following page:

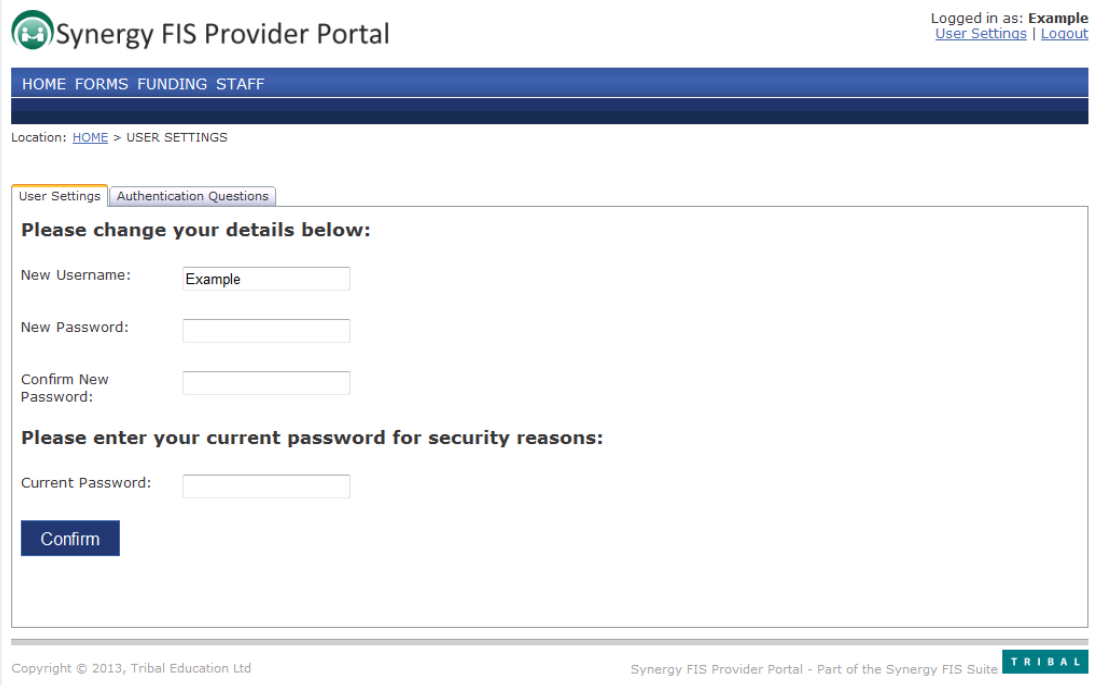

You can use this page to change your user name and password to something more memorable; but this is not mandatory and you can continue to use the details provided to you by The Family Information Service.

Remember to keep your logon details secure and difficult for anybody to guess.

If you choose to change your details insert the new details and press  $\overline{\phantom{a}}$  confirm as follows:

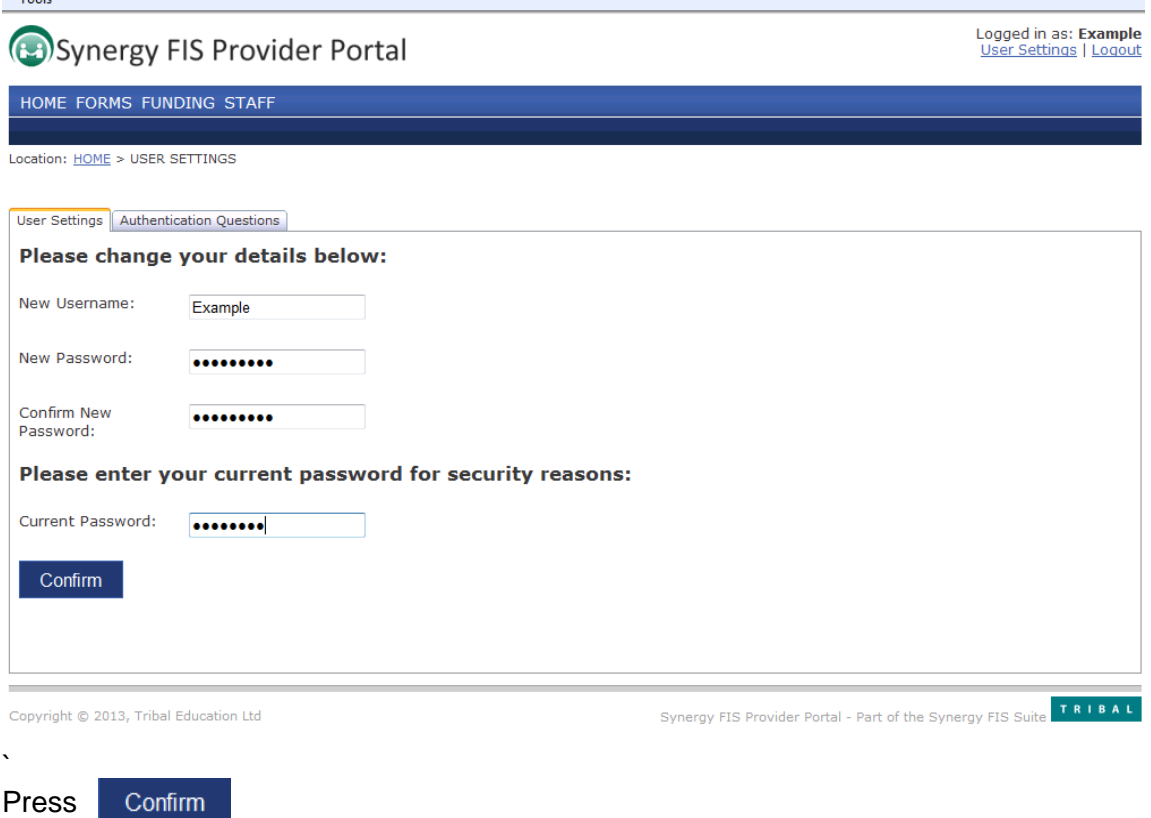

If you have filled the fields in correctly you will now see:

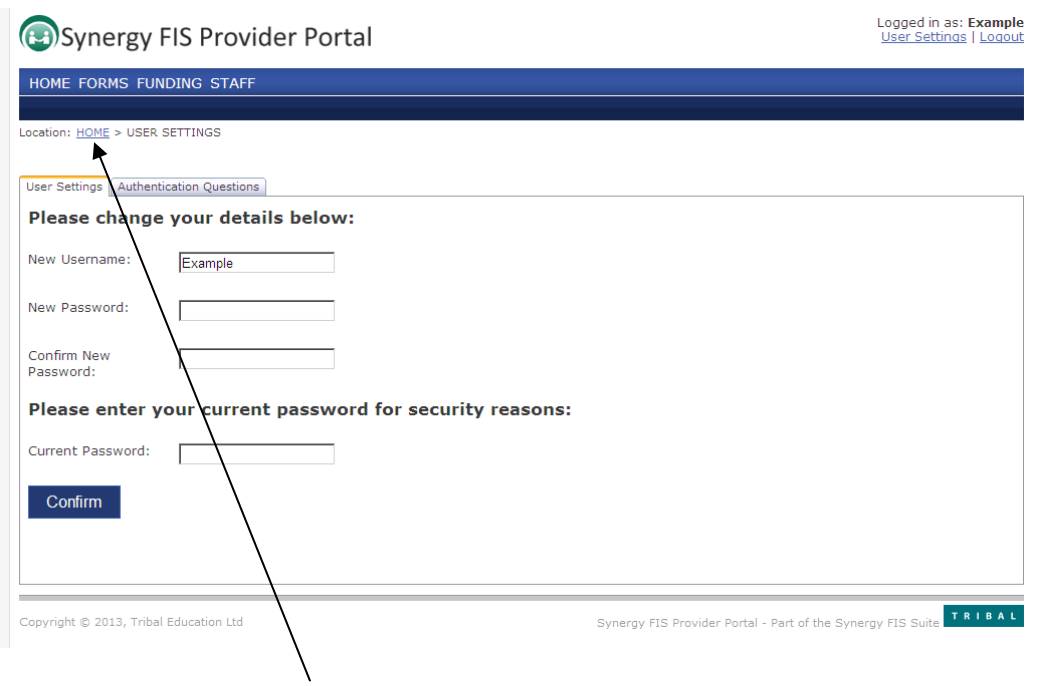

You can now click **HOME** to take you back to the **Welcome Page** or if you have finished, you can **Logout**.

### <span id="page-5-0"></span>**Forms**

You can use the online forms to check and update the information held by The Family Information Service about your setting:

Press **FORMS** to open the following page:

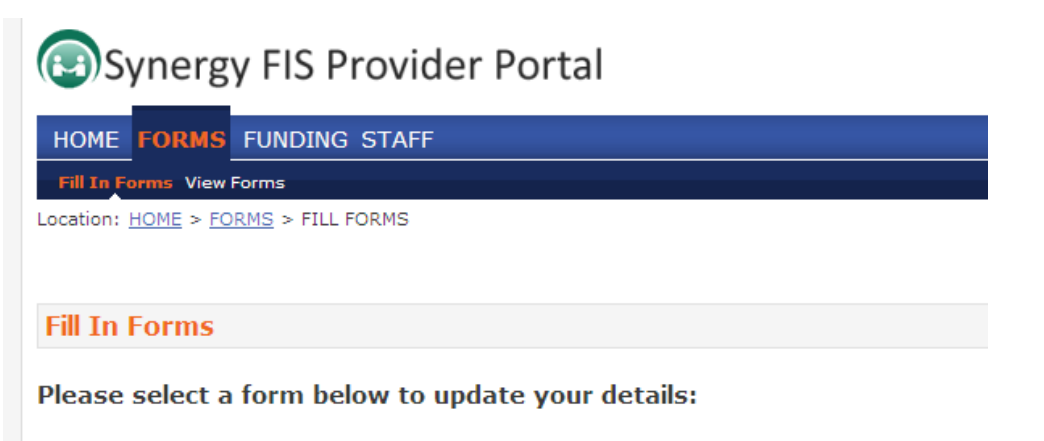

You open a form by simply clicking the **link**

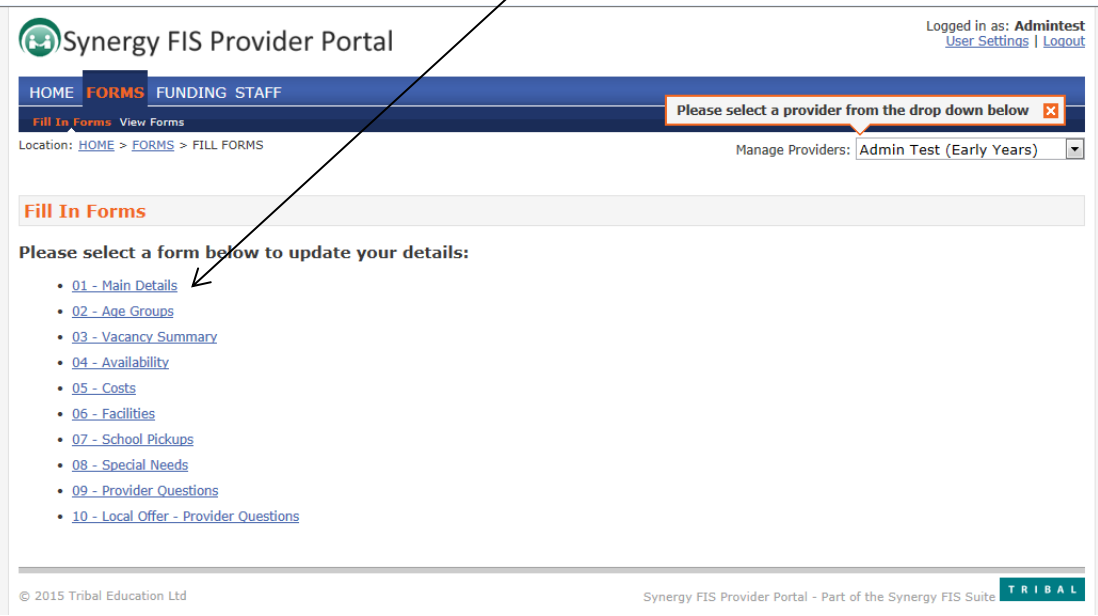

Change or correct details as necessary

For example, clicking 01-Main Details opens the following new page:

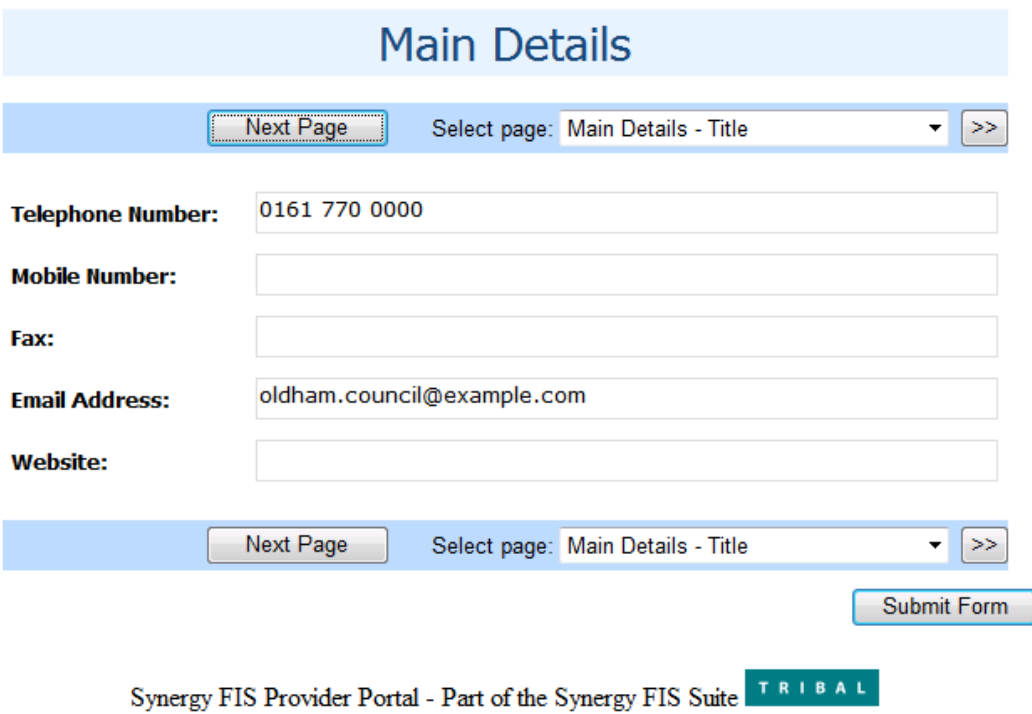

#### **Note**

Some forms have multiple pages after completing each page click **Next Page** until you see the page shown below, this means there are no further pages on this form.

#### Remember to click **Submit Form** to be approved

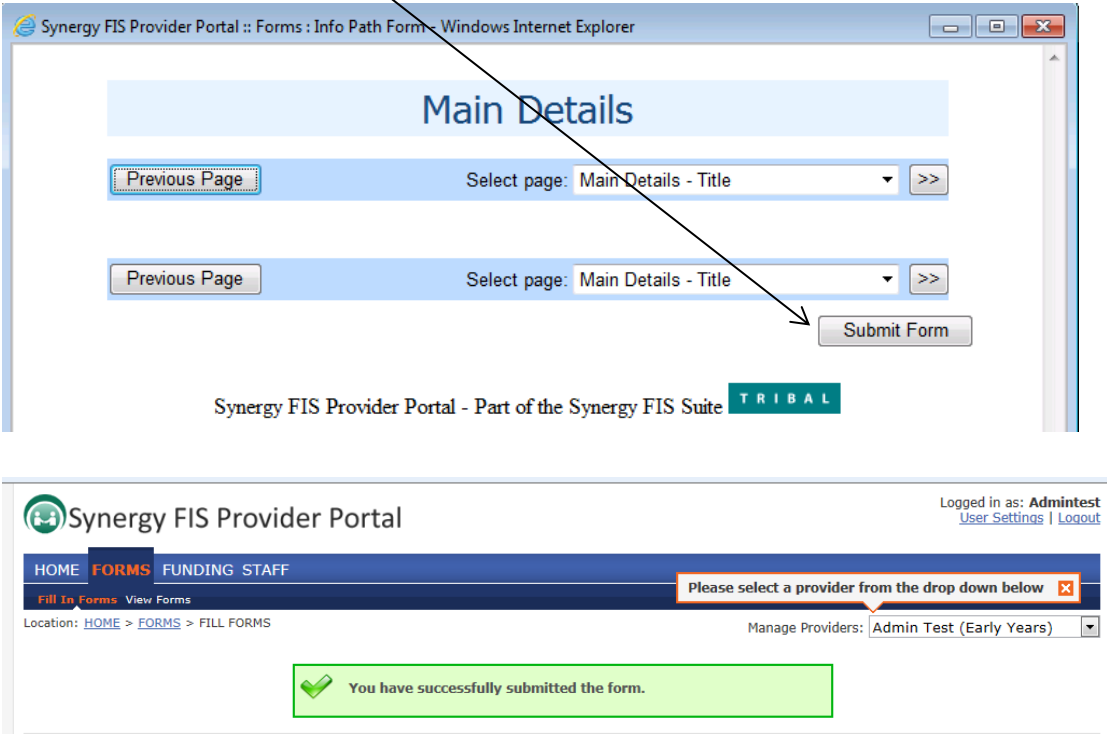

When you have successfully submitted your form you can move onto the next form by following the same procedure.

# **Local Offer - Provider Questions**

See Oldham Early Years Local Offer Guidance v1 to complete the Local Offer – Provider Questions

#### **Reminder**

Remember some forms have multiple pages after completing each page click **Next Page** until you see *Previous Page* this means there are no further pages on this form.

Remember to click **Submit Form** to be approved

## <span id="page-8-0"></span>**Registrations with more than one setting**

Where a provider operates more than one setting, for example a day nursery and an out of school club, the provider will be given one **User Name** and **Password.**  However, when they logon and select **FORMS** they will be able to choose, which setting they wish to update.

To do this click on Manage Providers, as follows:

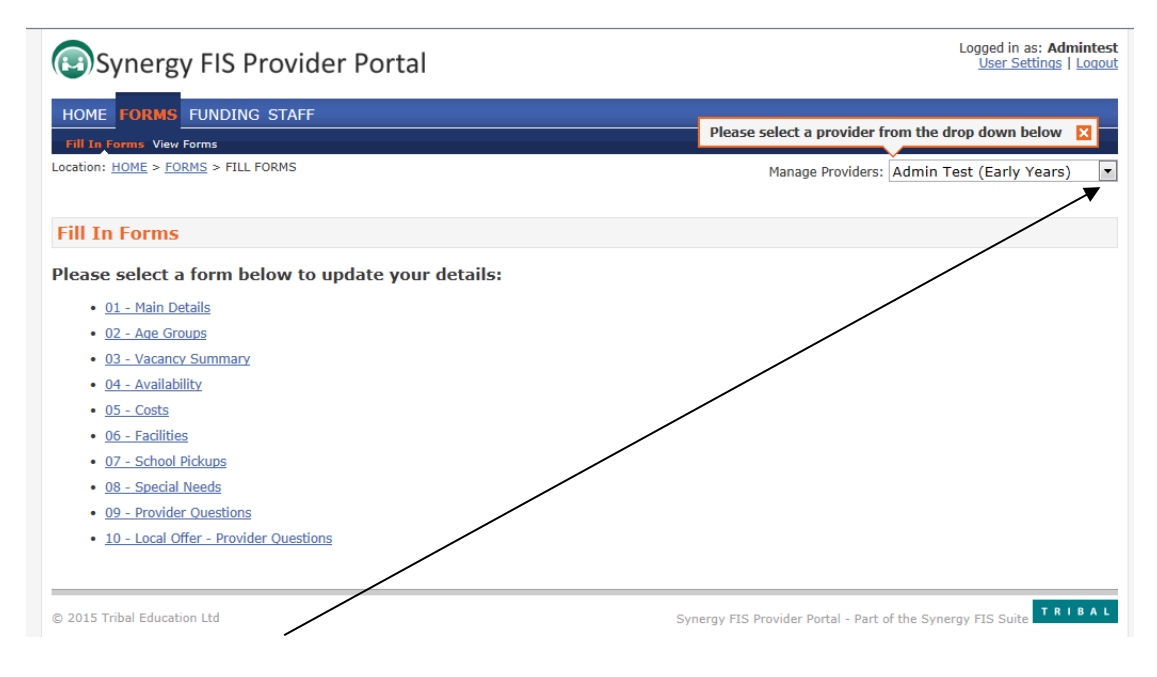

Select **Setting** by clicking onto its name. You can then update the **FORMS** for this setting. You can then select your other Setting and update its **FORMS**.

# <span id="page-9-0"></span>**Staff**

You can now add, update or remove staff from your record by selecting the **STAFF** tab

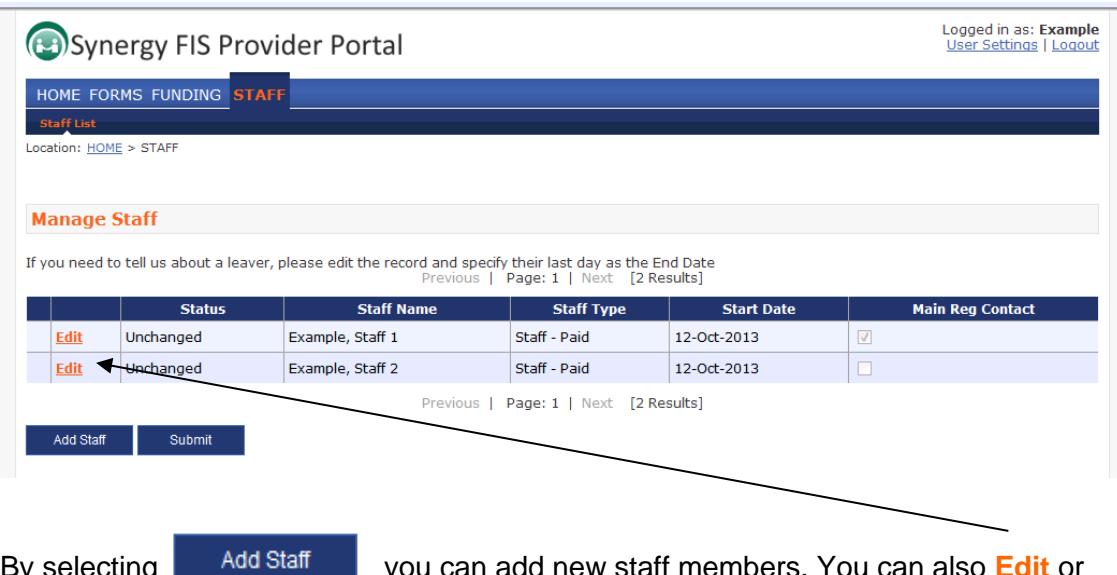

By selecting <sup>Add Staff</sup> you can add new staff members. You can also Edit or amend staff details.

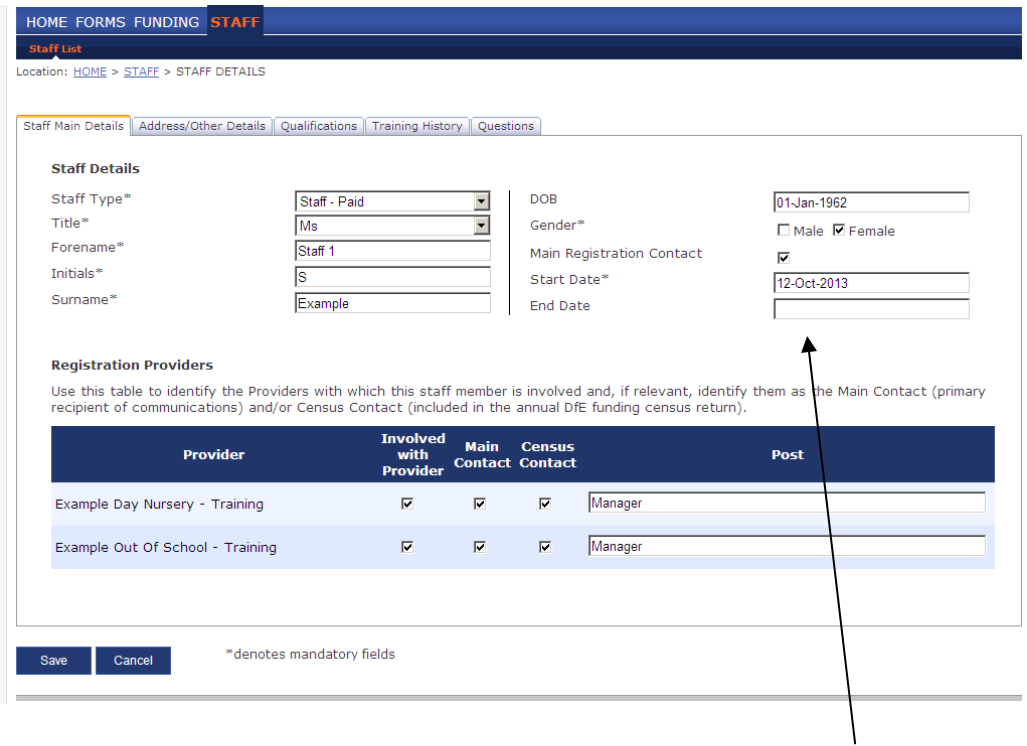

Please note if staff memebers no longer are with you please fill in **End Date** before you submitt. Once all details has been amended, click Save

Continue to amend relevent details on **Address/Other Details**

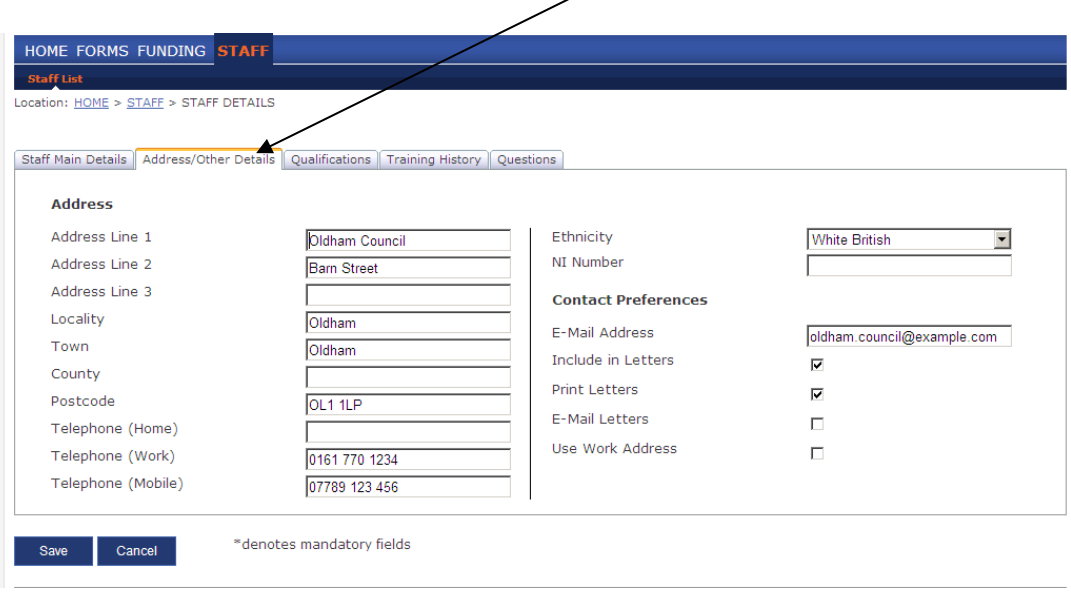

Click save once all details have been amended

You are able to amend or add staff qualifications by going to the **Qualifications** tab for all staff members.

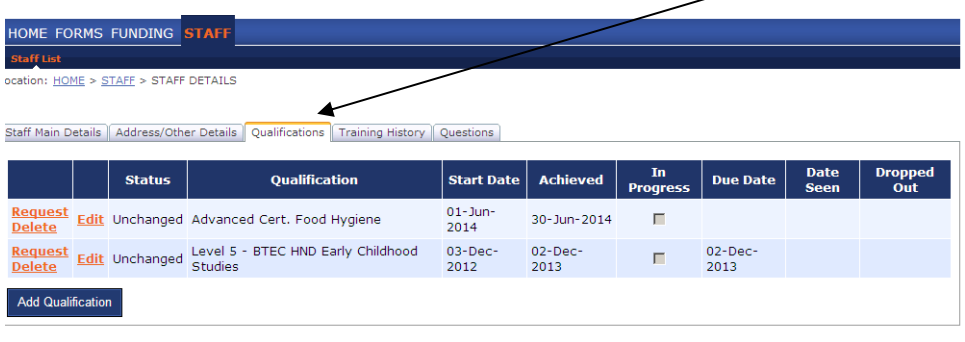

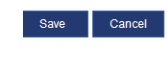

\*denotes mandatory fields

Click Add Qualification which will take you to **Qualification Details** .

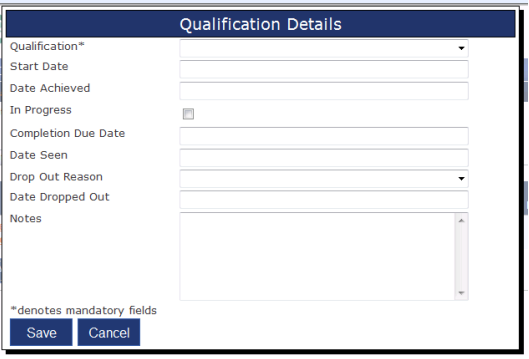

Type in the first letter of the qualification and the appoperiate qualification will appear. You can also click on the **drop down** arrow to select required qualification.

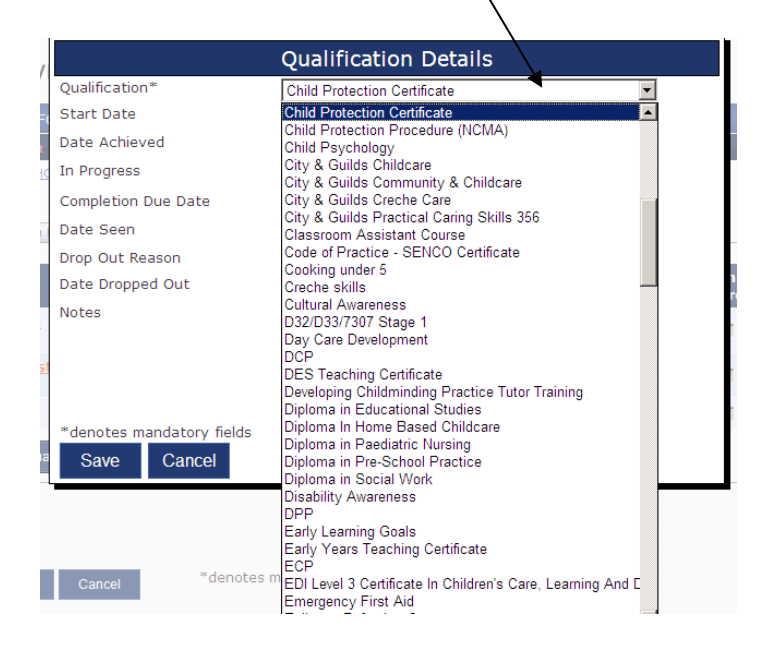

(If the qualification doesn't appear on the drop down list Contact 0161 770 1857)

Please note **Date Seen** needs to filled in for all qualifications.

You no longer need to send in copies of certificates, but you will need to provide them to Ofsted/or when audited by the Free Early Education Entitlement Team

(The Free Early Education Entitlement team check this when applying weightings for funding)

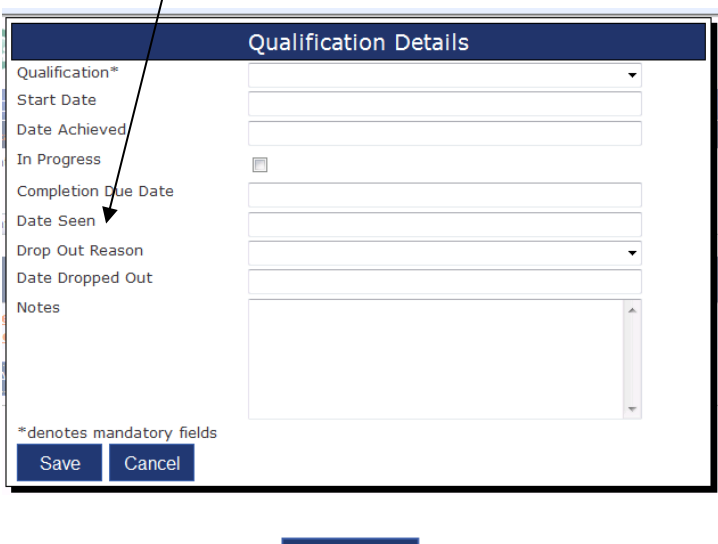

Once amended click Save This will take you to back to the qualifications page with the amended qualification.

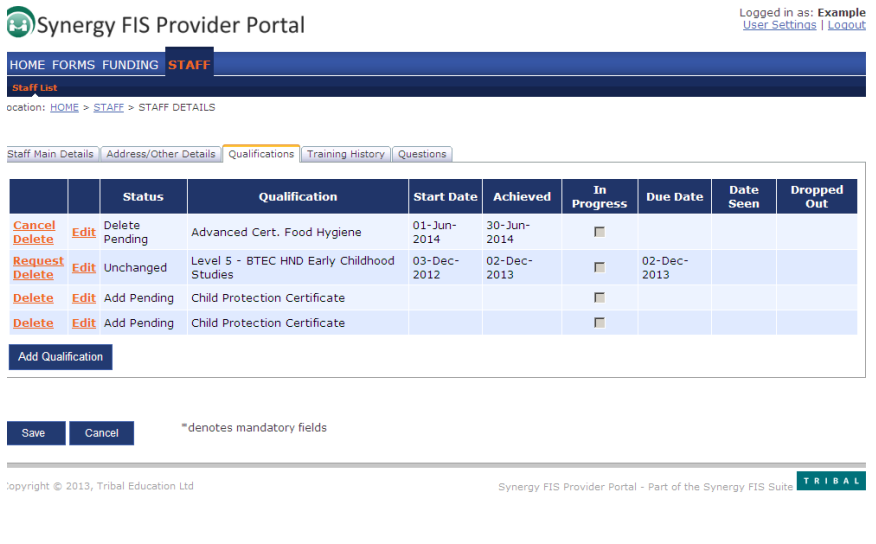

Click save to confirm your changes.

You can also fill in the **Training History** for all staff

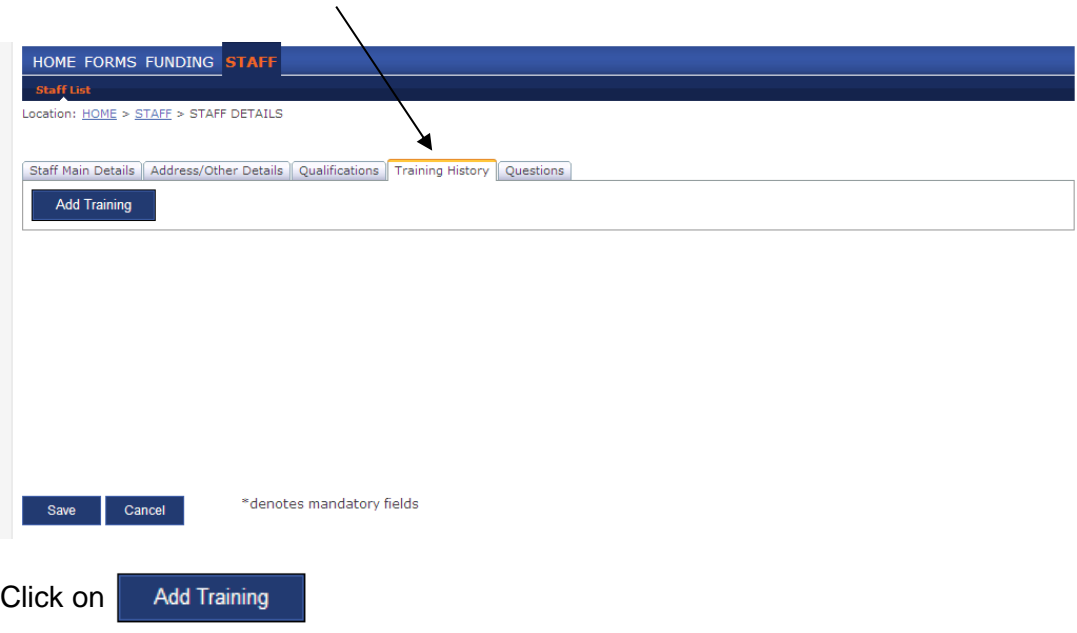

This will take you to the **Training History** page. Click the **drop down** arrow and select relevent training

(If the training description doesn't appear on the drop down list contact 0161 770 1857)

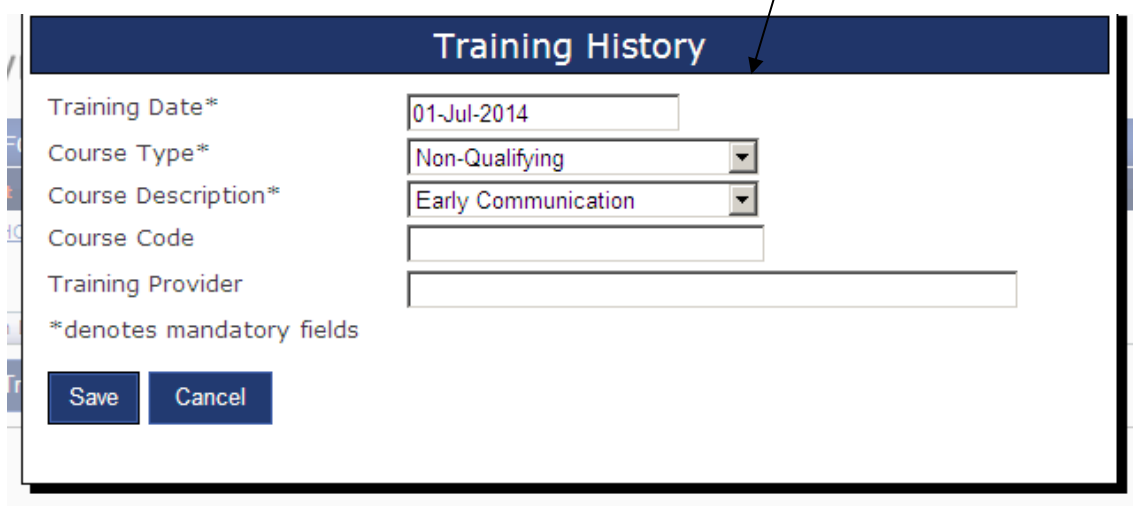

Click Save when seletion is complete.

Saved training will appear on the **Training History** tab. If you require to add further training select  $\overline{a}$  Add Training  $\overline{a}$  and follow same instructions as above.

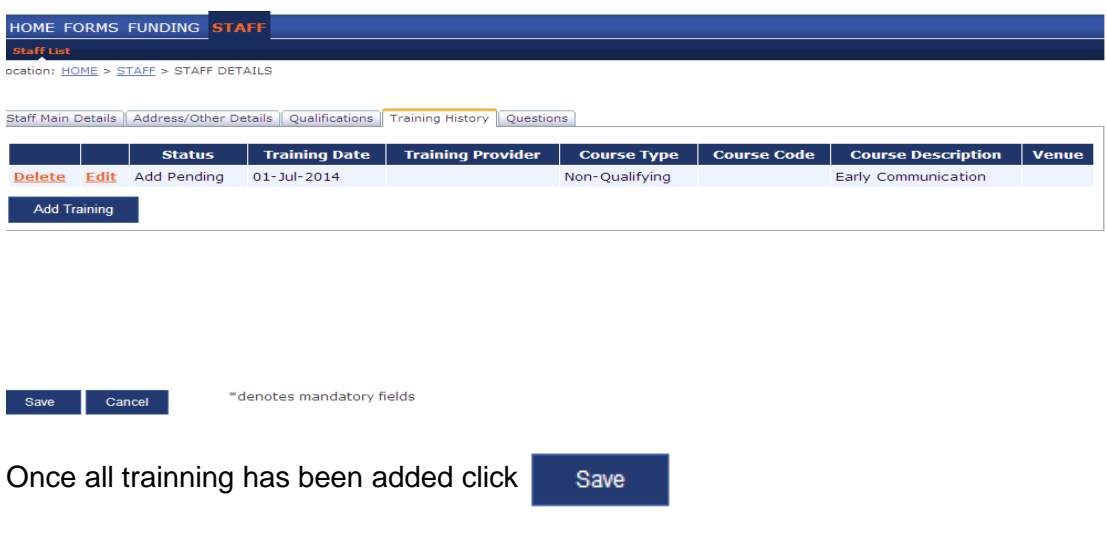

Please provide additional information relating to the staff members role in the setting by selecting the **Questions** tab

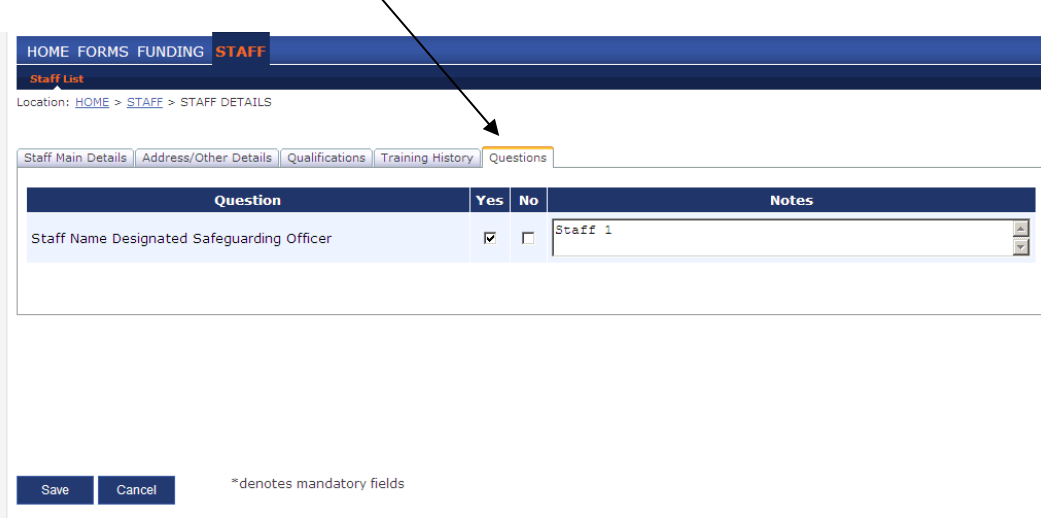

Once all relevant questions have been answered click

Save

The status of the staff member will change to **Edit Pending**

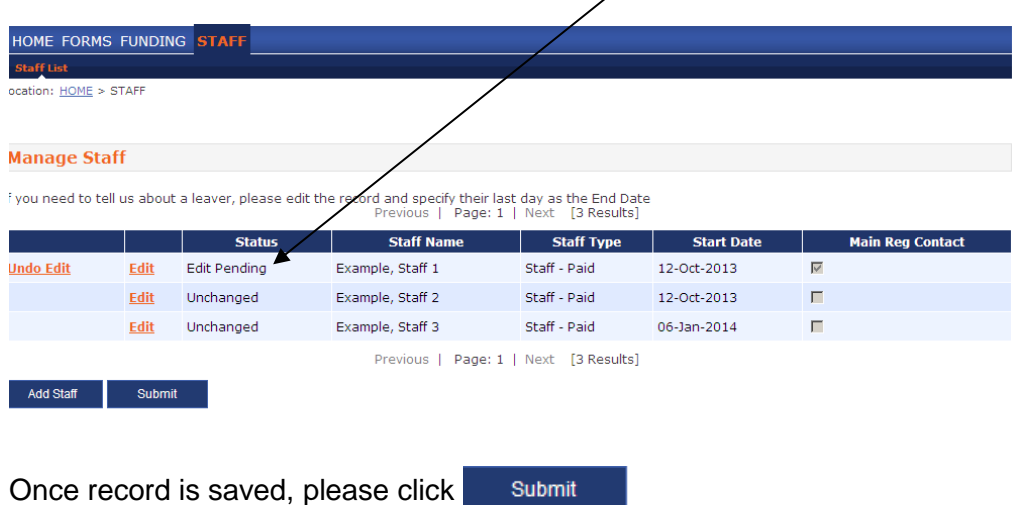

Once submitted you will see this message.

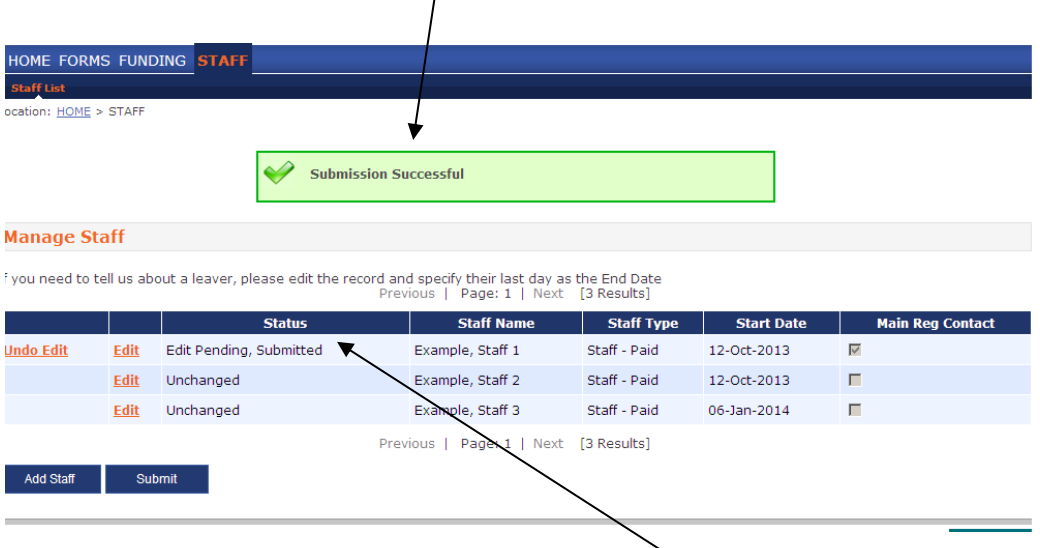

The status for the staff member will be changed to Edit Pending, Submitted. Once the change has been approved by the Family Infomration Service the status will change back to Unchanged.

# <span id="page-16-0"></span>**Logout**

When you have finished press **Logout**. Never leave the site open whenever it is not being used, especially if you leave your computer unattended for any reason.

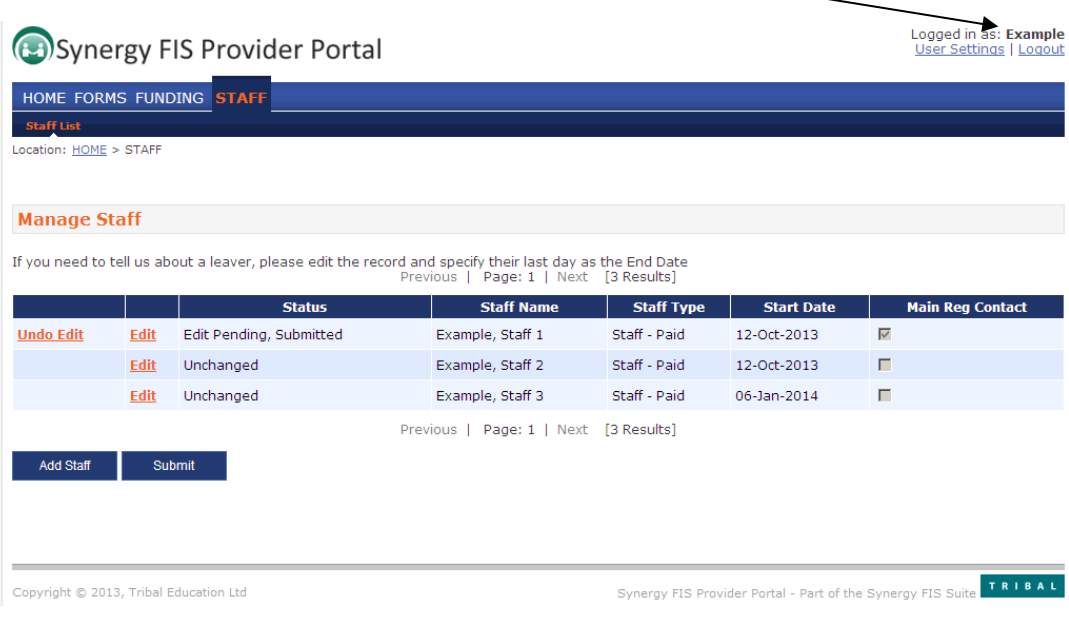